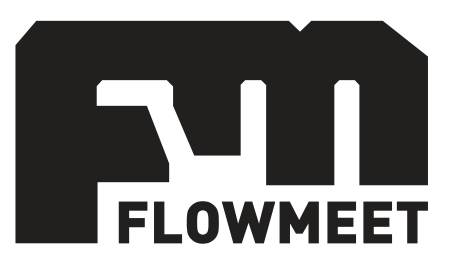

# Manual de Usuario

Medidor de sólidos en suspensión – Serie TSS

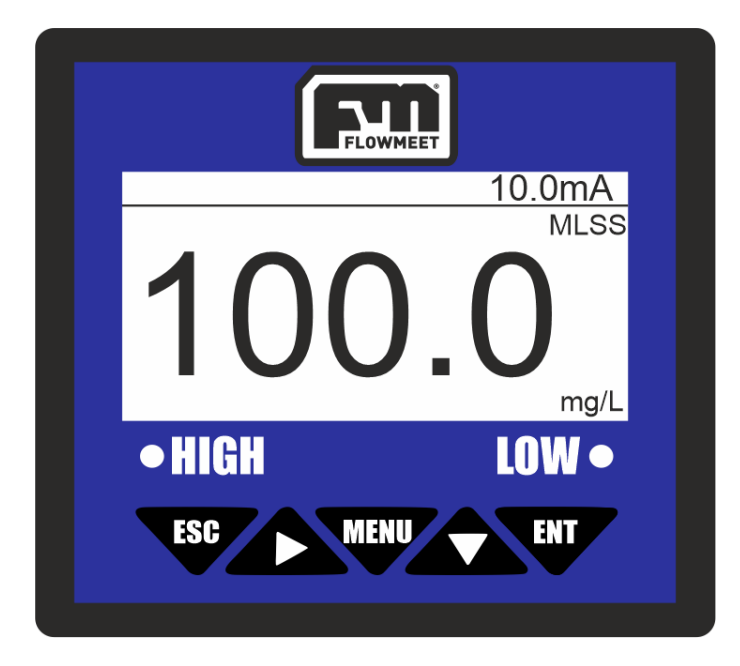

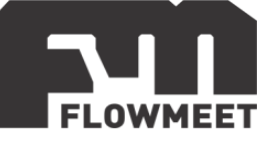

### INDICE DE CAPÍTULOS

- <span id="page-1-0"></span>**1-** [INICIO RÁPIDO](#page-2-0)
- <span id="page-1-1"></span>**2-** [CONEXIONADO](#page-4-0)
- <span id="page-1-2"></span>**3-** [INSTALACIÓN DEL ELECTRODO](#page-5-0)
- <span id="page-1-3"></span>**4-** MENÚ [DE OPCIONES](#page-6-0)
- <span id="page-1-4"></span>**5-** [CAMBIO DE CONTRASEÑA](#page-9-0)
- <span id="page-1-5"></span>**6-** [CALIBRACIÓN](#page-11-0) Y OFFSET
- <span id="page-1-6"></span>**7-** [CAMBIO DEL FACTOR DE SÓLIDOS EN SUSPENCIÓN](#page-17-0) (PENDIENTE DE

[CALIBRACION\)](#page-17-0)

- <span id="page-1-7"></span>**8-** [CAMBIO DEL TIEMPO DE](#page-19-0) AUTOLIMPIEZA
- <span id="page-1-8"></span>**9-** [COMUNICACIÓN RS-485](#page-20-0)
- <span id="page-1-9"></span>**10-** [COMUNICACIÓN 4-20mA](#page-22-0) Y ADVERTENCIAS DE USO
- <span id="page-1-10"></span>**11-** [CONFIGURACIÓN Y CONEXIONADO](#page-25-0) DE ALARMAS
- <span id="page-1-11"></span>**12-** [MODELOS DE SONDA](#page-30-0)

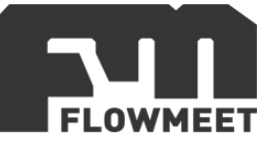

## <span id="page-2-0"></span>**[CAPÍTULO 1](#page-1-0) INICIO RÁPIDO**

Una vez conectado y correctamente alimentado, tal como se muestra en el capítulo 2, el equipo se encenderá y, en caso de que el sensor haya estado desconectado del computador y se haya vuelto a conectar o que el sensor se haya conectado por primera vez, se mostrara la pantalla de "Sensor Type" donde se debe seleccionar la opción "Mlss" presionando 2 veces la tecla  $\blacktriangle$  y luego presionando  $\mathbf{w}$ , una vez aparezca la pantalla "Mlss" se debe seleccionar la opción correspondiente al sensor adquirido. Para conocer cuál es el código del sensor diríjase al capítulo 9 o revise la etiqueta en el cable del equipo. Luego de seleccionar el sensor se presiona la tecla

y el computador inicia la pantalla principal. La secuencia anterior se ve esquematizada en la figura 1.1.

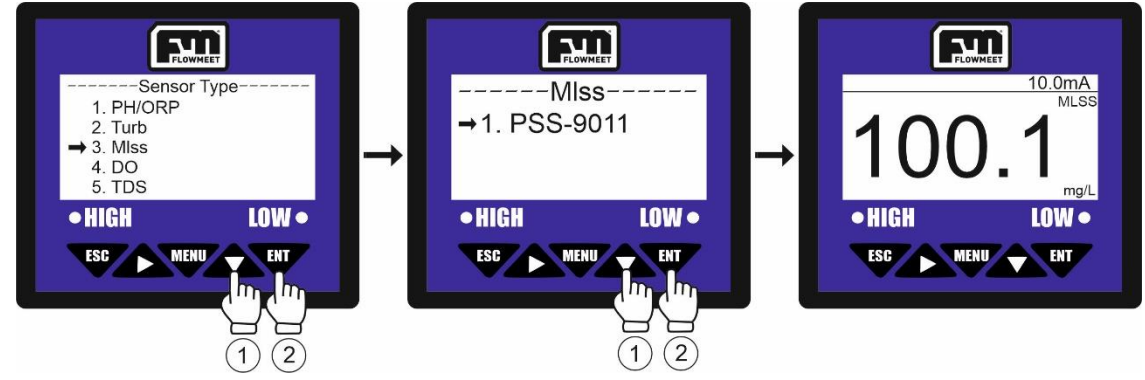

Figura 1.1 Pasos para la selección del electrodo

En la pantalla principal se observa la lectura actual de la medición, así como las unidades en las que esta lectura se encuentra, y la señal en mA que emite la salida de 4-20mA.

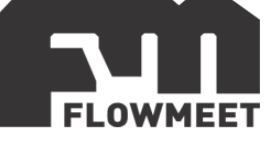

La pantalla de monitoreo de concentración de sólidos en suspensión, que es la pantalla principal del computador, se muestra en la figura 1.2.

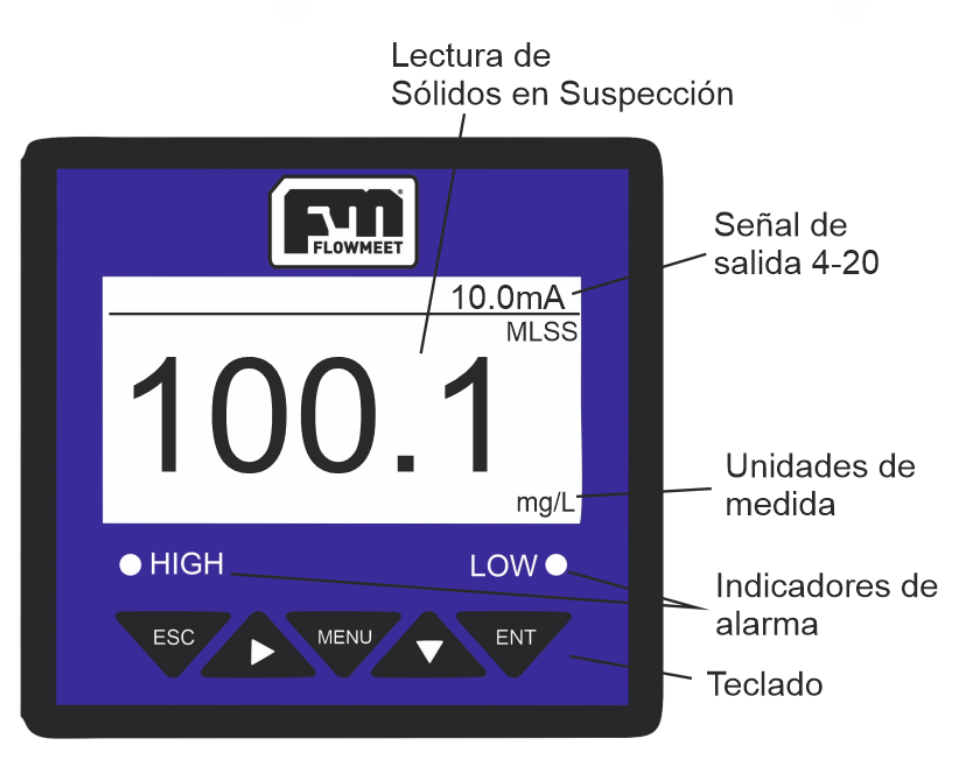

Figura 1.2 Pantalla principal del computador

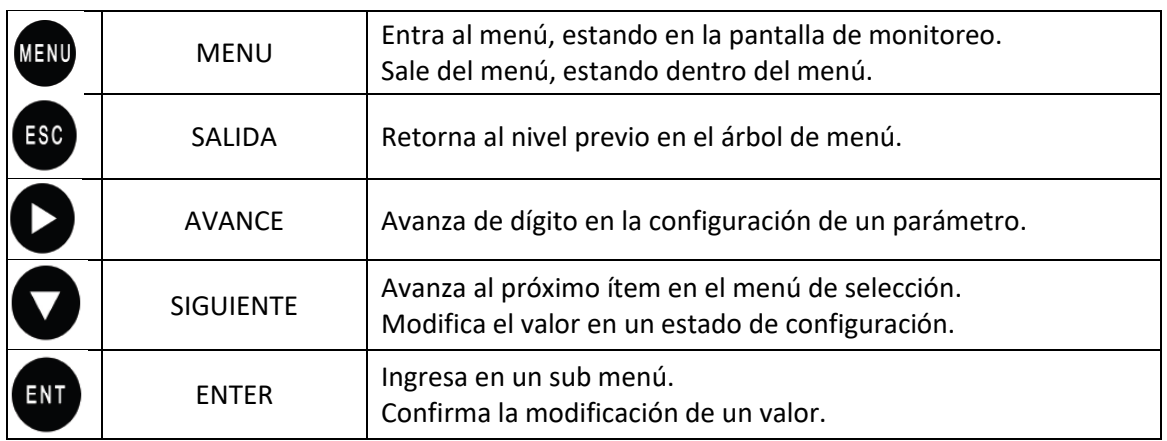

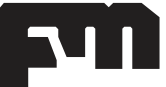

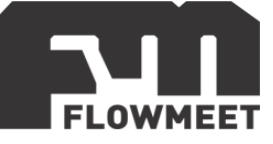

## <span id="page-4-0"></span>**[CAPÍTULO 2](#page-1-1) CONEXIONADO**

El equipo debe alimentarse con una fuente de calidad industrial de 24VDC y corriente mayor a los 2A. La figura 2.1 muestra cómo debe conectarse el equipo.

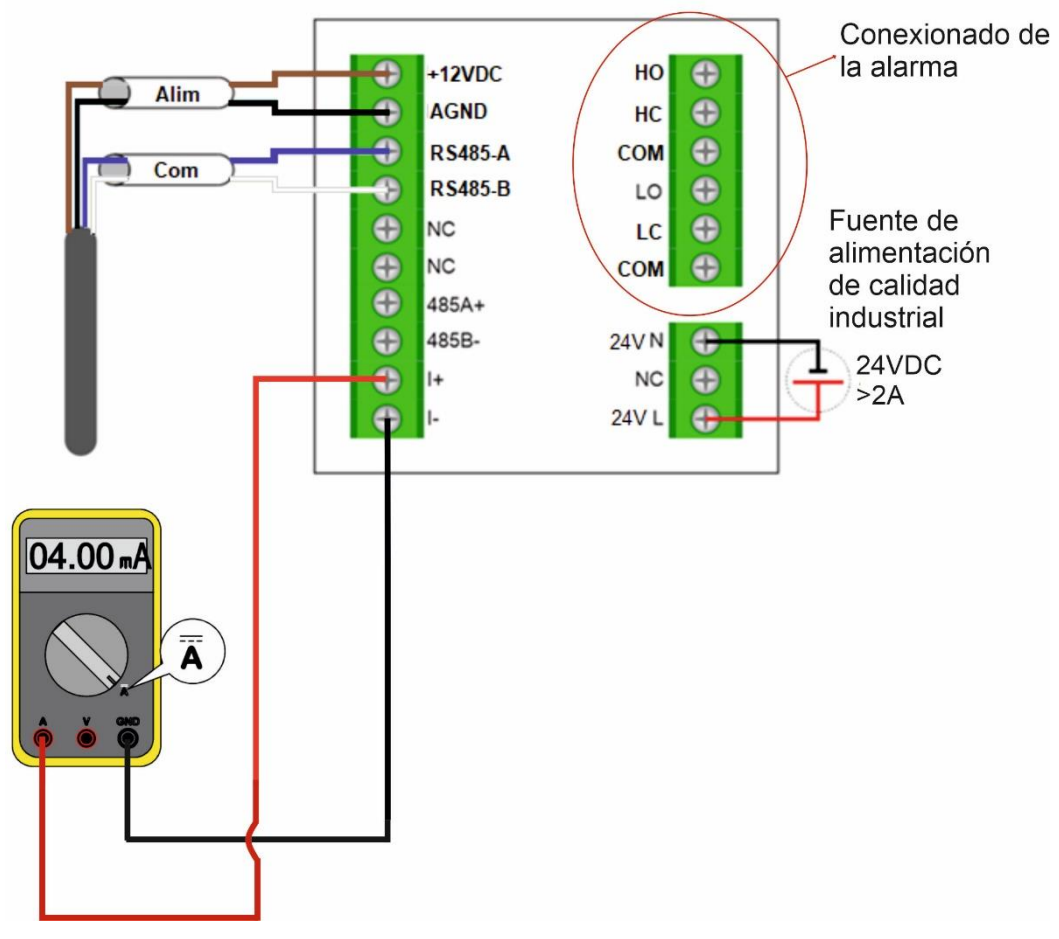

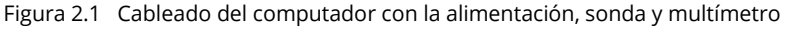

**+12VDC:** Salida de 12VDC+ al electrodo **AGND:** Salida de 12VDC- al electrodo **RS485-A:** Comunicación con el computador **RS485-B:** Comunicación con el computador **NC**: Sin conexión **RS485(A+):** Terminal A+ para comunicación **RS485(B-):** Terminal B- para comunicación **I(+):** Salida 4-20mA + (Activa, NO ALIMENTAR!) **I(-):** Salida 4-20mA – (Activa, NO ALIMENTAR!) **24V(L):** Conexión de Línea para 24VDC **24V(N):** Conexión de Neutro para 24VDC **LO:** Salida de relé para bajo valor normalmente abierto **LC:** Salida de relé para bajo valor normalmente cerrado **HO:** Salida de relé para alto valor normalmente abierto **HC:** Salida de relé para alto valor normalmente cerrado

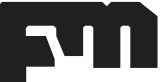

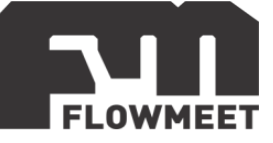

## <span id="page-5-0"></span>**[CAPÍTULO 3](#page-1-2) INSTALACIÓN DEL ELECTRODO**

Los pasos para la instalación de la sonda de solidos en suspensión haciendo uso del adaptador de PVC se detallan a continuación. En la figura 3.1 puede verse un esquema de la instalación.

- 1) Pasar el cable por el o-ring y luego por el adaptador de PVC que viene con la sonda de solidos en suspensión.
- 2) Utilizando los dos tornillos largos atornillar el adaptador a la sonda.
- 3) Pasar el cable por un tubo de PVC con rosca macho DN40 de la longitud que se precise.
- 4) Roscar la tubería con rosca macho al adaptador con rosca hembra.

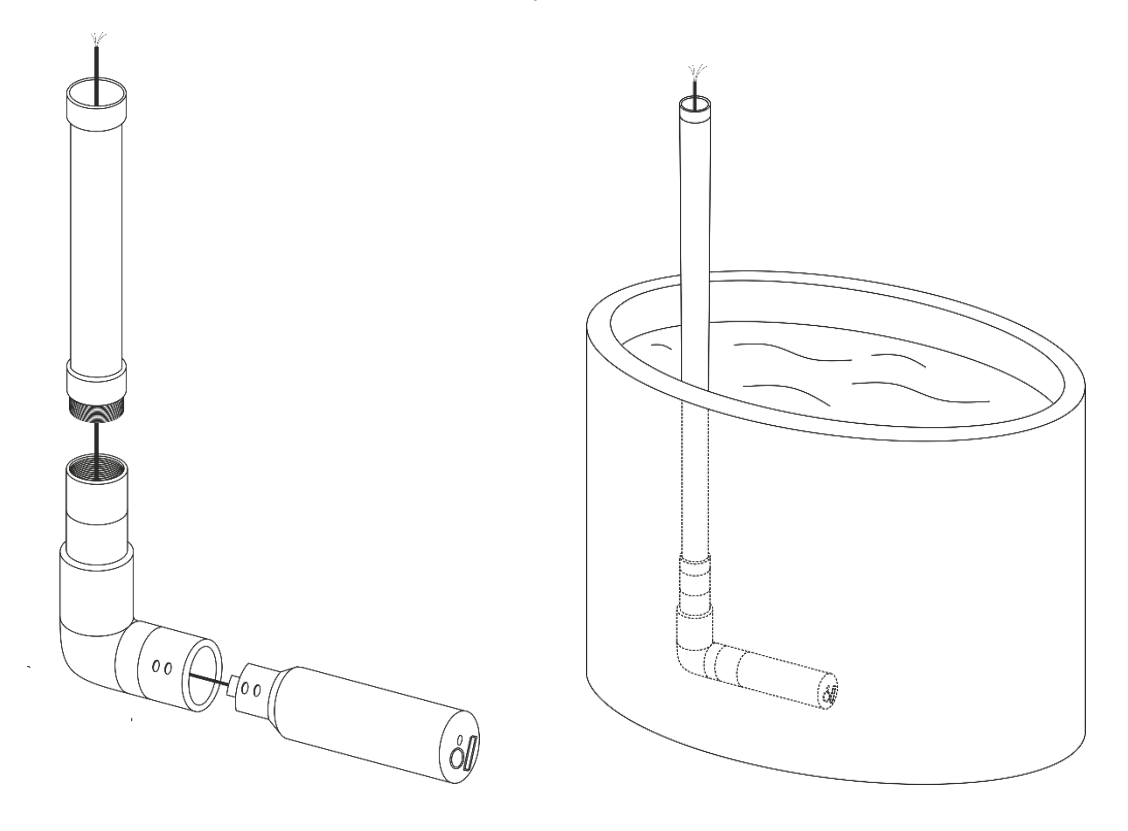

Figura 3.1 Instalación de la sonda de forma sumergida haciendo uso del adaptador

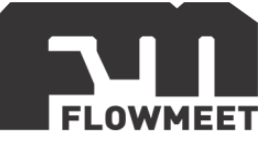

## <span id="page-6-0"></span>**[CAPÍTULO 4](#page-1-3) MENÚ DE OPCIONES**

En el presente capítulo se verá un pantallazo general de las diferentes opciones que se pueden encontrar en el equipo. En los capítulos siguientes se ahondará en algunas funciones claves del mismo.

Presione la tecla MENU en el teclado del computador, la cual puede verse en la figura anterior: figura 1.2) para ingresar la contraseña (0000), luego de estos se mostrará la pantalla que se muestra en la figura 4.1.

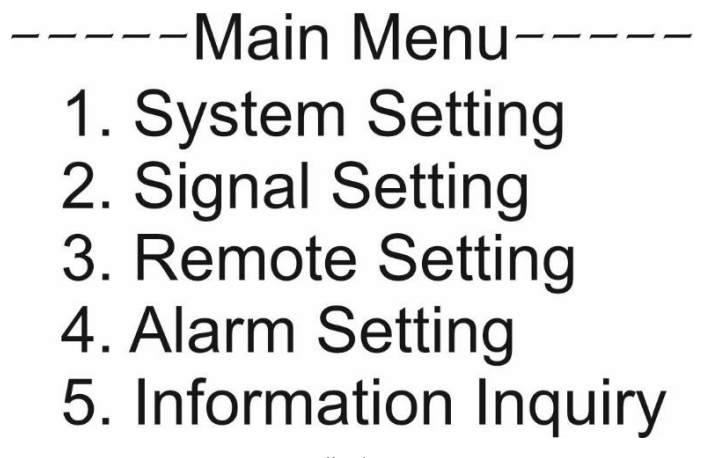

Figura 4.1 Pantalla de "Main Menu"

System setting: Idioma, sonido e iluminación, volver a valores de fábrica. Signal setting: Calibración, corrección de calibración, corrección por salinidad. Remote Setting: Parámetros para comunicación RS-485 y salida de corriente. Alarm settings: Configuración de alarma para medidas altas o bajas. Information Inquiry. Número de versión actual.

## **System setting**

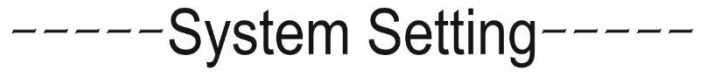

- 1. Lenguage
- 2. Buzzer
- 3. Backlight
- 4. Change Password
- 5. Factory Setting

Figura 4.2 Pantalla de "System Setting"

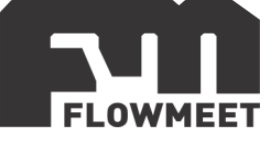

Language: Idioma chino o inglés.

Buzzer: Opciones para activar o desactivar el sonido durante la alarma. Backlight settings: Opciones para la iluminación de la pantalla. Password modification: Modificación de la contraseña. Factory setting: Reinicia la configuración a modo de fábrica.

## **Signal setting**

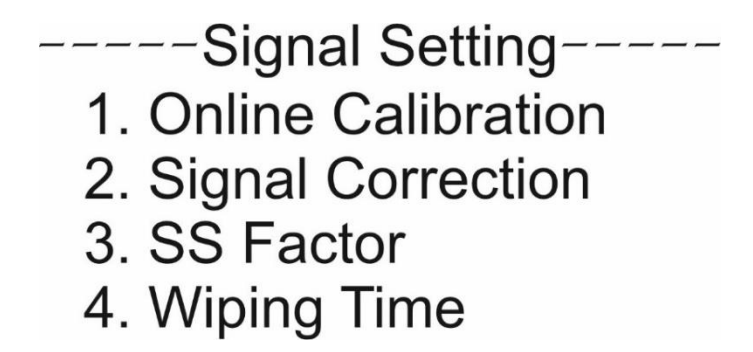

Figura 4.3 Pantalla de "Signal Setting"

Online Calibration: Calibración del sensor en cuatro puntos.

Signal Correction: Corrección de la calibración.

SS Factor: Modifica el factor de corrección de sólidos en suspensión. (Factor de corrección= Valor estándar / Valor leído)

Wiping Time: Permite elegir el tiempo de autolimpieza del equipo (1, 5, 15, 30 minutos; 1, 4, 12 horas o 1, 3, 7 dias).

#### **Remote Setting**

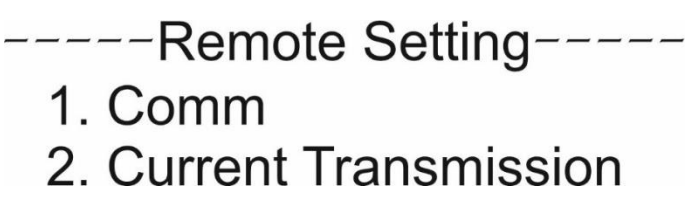

Figura 4.4 Pantalla de "Remote Setting"

Comm: Opciones para la configuración de comunicación para RS-485.

Current Transmission: Opciones para la configuración de los valores para la salida de 4-20mA. Se puede configurar la cantidad de solidos en suspensión, en ppm, para la cual el computador arrojara un valor de 4mA (los valores por debajo de este valor de concentración también darán una indicación de 4mA) y también la cantidad de solidos en suspensión, en ppm, para la cual en computador arrojada una indicación de 20mA (los valores de concentración por encima del elegido también darán una indicación de 20mA). Los valores intermedios de concentración entre el que arroja un valor de 4mA y el que arroja un valor de 20mA darán una señal dada por la ecuación de una recta.

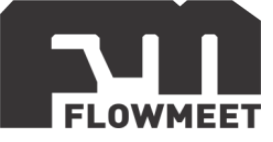

#### **Alarm Setting**

## $----$ Alarm Setting-----1. High Alarm 2. Low Alarm

Figura 4.5 Pantalla de "Alarm Setting"

High alarm: Configuración de la alarma por altas concentraciones de sólidos en suspensión y de la histéresis de la alarma.

Low alarm: Configuración de la alarma por bajas concentraciones de sólidos en suspensión y de la histéresis de la alarma.

#### **Information inquiry**

 $---$ Information Inquiry $---$ 

Figura 4.6 Pantalla de "Information Inquiry"

Information inquiry: Información sobre la versión del software.

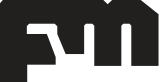

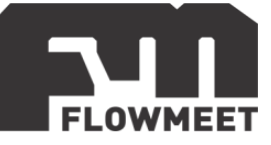

## <span id="page-9-0"></span>**[CAPÍTULO 5](#page-1-4) CAMBIO DE CONTRASEÑA**

En el presente capítulo se muestra la forma de modificar la contraseña o "password" (por defecto 0000) que permite acceder al menú del equipo.

Cada ver que se presione el botón se debe ingresar la contraseña como se indica en la figura 5.1.

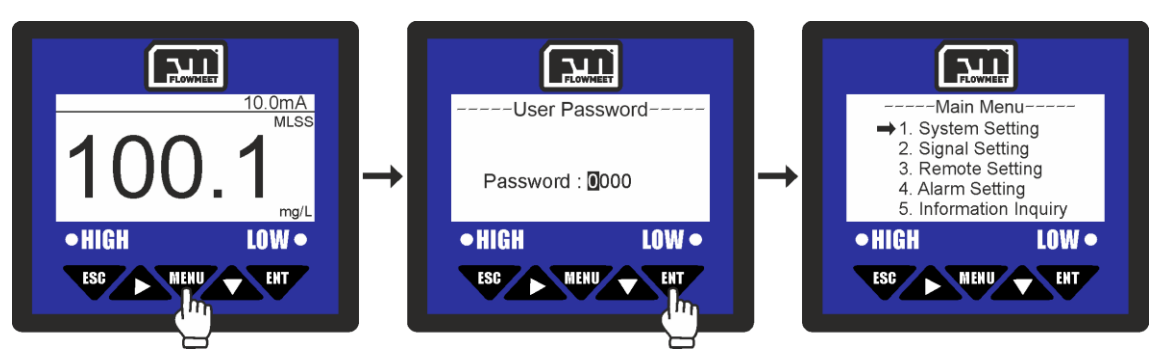

Figura 5.1 Pasos para el ingreso al menú del equipo

La contraseña viene definida por defecto como "0000" pero la misma puede modificarse como se indica en la figura 5.2.

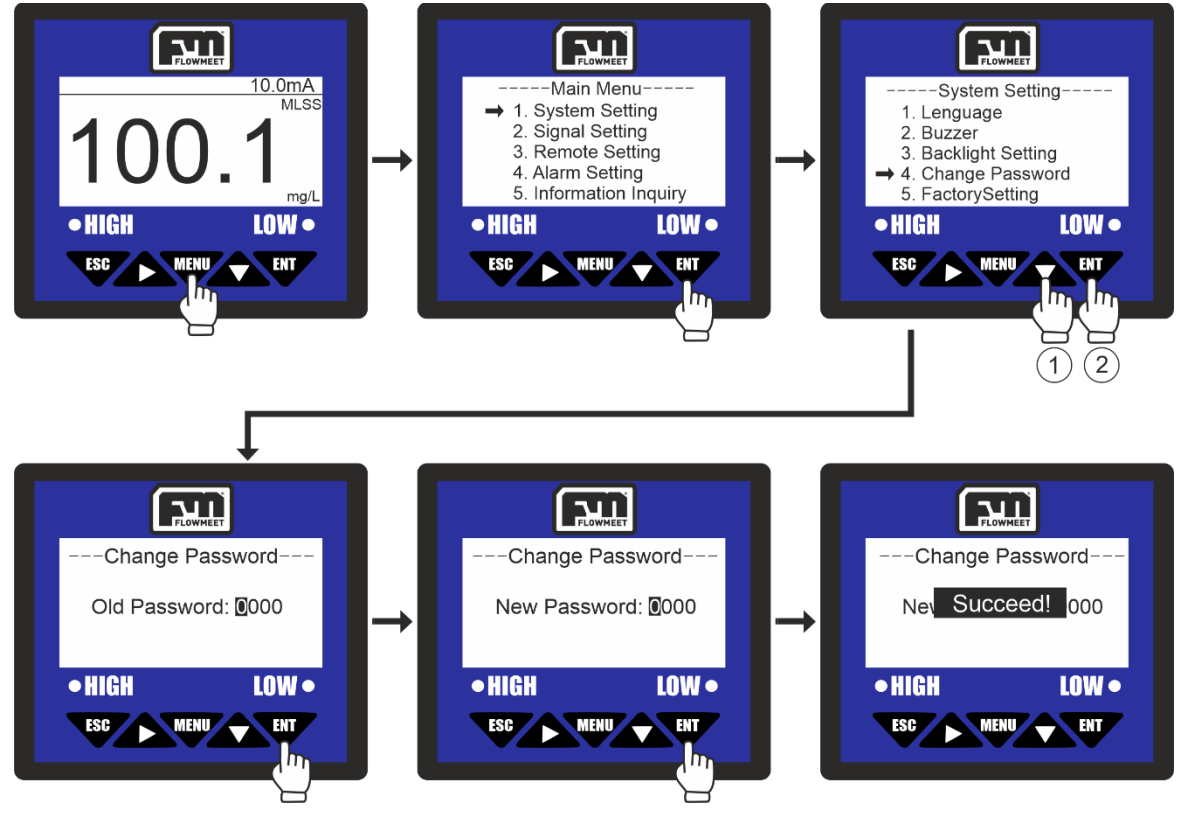

Figura 5.2 Pasos para cambio de la contraseña del equipo

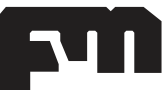

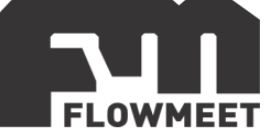

Se ingresa al menú oprimiendo el botón , luego se oprime el botón **ward** para ingresar en "System Setting", luego se oprime una 3 veces el botón  $\triangle$  y a continuación el botón para ingresar en "Change Password". Se ingresa la contraseña actual haciendo uso de las flechas  $\bigotimes$  y  $\bigotimes$  y se presiona la tecla finalmente se ingresa la contraseña que se desea haciendo uso de las flechas  $\triangle$  y A y se presiona la tecla W. El computador mostrará el mensaje "SUCCEED!" que refiere a que el proceso se ha realizado correctamente.

Una vez que se haga lo anteriormente descrito, debemos recordar la contraseña que ingresamos ya que cada vez que se intente ingresar al menú presionando la tecla se pedirá la misma para garantizar el acceso.

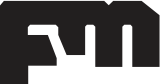

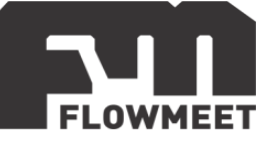

## <span id="page-11-0"></span>**[CAPÍTULO 6](#page-1-5) CALIBRACIÓN Y OFFSET**

Los equipos de medición de solidos en suspensión raramente requieren la calibración total del equipo, aunque con el paso del tiempo es recomendable testear el equipo con una solución patrón para asegurar que la pendiente (capitulo 7) y el offset (capitulo 6) se encuentren en correctas condiciones.

El equipo se calibra en 4 puntos por lo que la cantidad de soluciones patrón que se precisan es de cuatro (uno de ellas puede ser agua destilada). Se recomienda que si se va a calibrar el equipo se utilicen 4 puntos con concentraciones de solidos en suspensión de 0, 25, 50 y 100% del valor de medida máximo del equipo (por ejemplo 0, 30.000, 60.000 y 120.000mg/L en caso de que el quipo mida de 0 a 120.000mg/L).

En caso de requerir una calibración, se siguen los pasos que se indican en las figuras 6.2 y 6.3. En el presente manual se representan los dos primeros puntos de calibración. Los dos puntos siguientes son análogos.

Antes de realizar los pasos de las figuras 6.1 y 6.2 se debe realizar la parte experimental para lo cual requerimos de los 4 patrones, sensor conectado a computador correctamente alimentado, vaso de paredes y fondo oscuro opaco de altura mayor a 10cm de alto y papel y lápiz para anotar.

Paso 1: Se toma el primer patrón (agua destilada si se desea que el primer punto sea en 0mg/L) y se llena el vaso hasta obtener una altura de al menos 9cm, luego se sumerge el electrodo en este asegurándose que no hayan burbujas en el lente y que la distancia entre el lente y el fondo del vaso sea al menos de 8cm. Seguidamente se deja estabilizar la lectura y se anota en un papel la lectura medida que se llamara "MEA VAL 1" (la que indica el computador) y la medida que se debería haber obtenido (la que indica el patrón, en el caso del agua destilada es de 0mg/L) que se llamara "STD VAL 1".

Paso 2: Se retira la sonda del primer patrón y se seca con un paño que no deje residuos, luego se vacía el vaso, se toma el segundo patrón y se llena el vaso hasta obtener una altura de al menos 9cm. Se sumerge el electrodo en este asegurándose que no se tengan burbujas en el lente y que la distancia entre el lente y el fondo del vaso sea al menos de 8cm. Seguidamente se deja estabilizar la lectura y se anota en un papel la lectura medida que se llamara "MEA VAL 2" (la que indica el computador) y la medida que se debería haber obtenido (la que indica el patrón) que se llamara "STD VAL 2".

Paso 3: Se retira la sonda del segundo patrón, se enjuaga con agua destilada y se seca con un paño que no deje residuos, luego se vacía el vaso, se toma el tercer patrón y se llena el vaso hasta obtener una altura de al menos 9cm. Se sumerge el electrodo en este asegurándose que no se tengan burbujas en el lente y que la

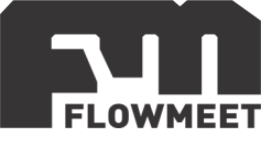

distancia entre el lente y el fondo del vaso sea al menos de 8cm. Seguidamente se deja estabilizar la lectura y se anota en un papel la lectura medida que se llamara "MEA VAL 3" (la que indica el computador) y la medida que se debería haber obtenido (la que indica el patrón) que se llamara "STD VAL 3".

Paso 4: Se retira la sonda del tercer patrón, se enjuaga con agua destilada y se seca con un paño que no deje residuos, luego se vacía el vaso, se toma el cuarto patrón y se llena el vaso hasta obtener una altura de al menos 9cm. Se sumerge el electrodo en este asegurándose que no se tengan burbujas en el lente y que la distancia entre el lente y el fondo del vaso sea al menos de 8cm. Seguidamente se deja estabilizar la lectura y se anota en un papel la lectura medida que se llamara "MEA VAL 4" (la que indica el computador) y la medida que se debería haber obtenido (la que indica el patrón) que se llamara "STD VAL 4".

Luego de finalizar estos 4 pasos tendremos una tabla como la que se muestra en la imagen 6.1

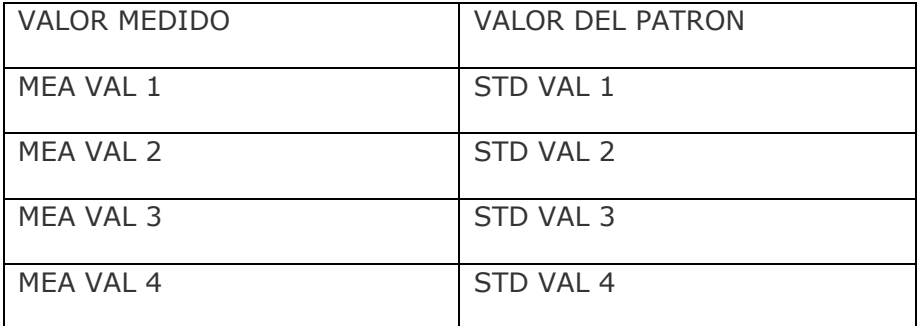

Figura 6.1 Tabla de valores medidos y estándares de sólidos en suspensión

Cuando tengamos esta table comenzaremos con los pasos que se muestran en la figura 6.2 y se detallan bajo la misma.

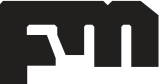

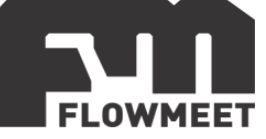

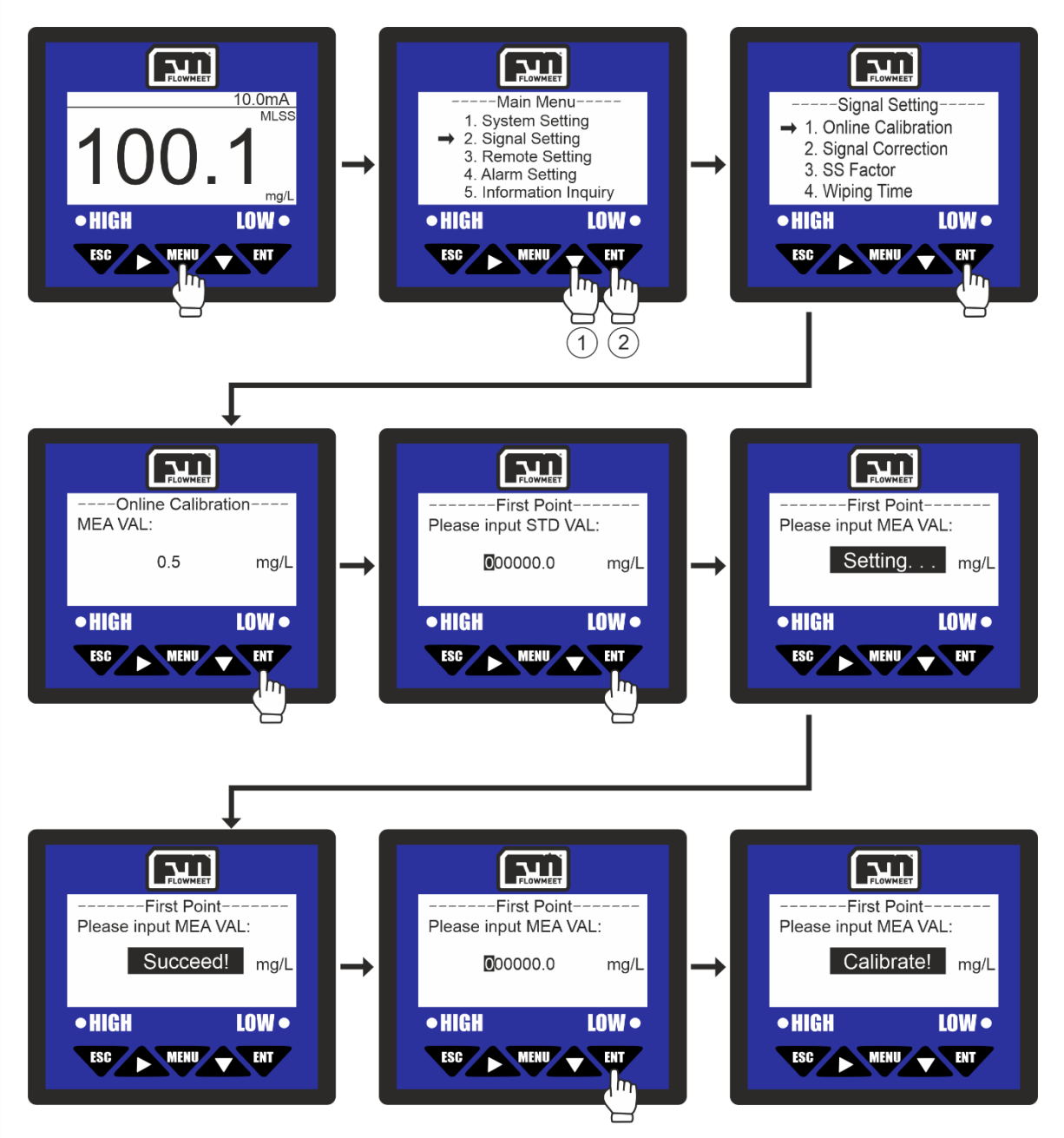

Figura 6.2 Pasos para el primer punto de calibración

Se ingresa al menú oprimiendo el botón will , luego se presiona una vez el botón  $\triangle$  y a continuación el botón  $\Psi$  para ingresar en "Signal Setting", luego se presiona para ingresar en "Online Calibration".

La pantalla que se observa al ingresar en Online Calibration" es la pantalla de "MEA VAL" la cual muestra la medida actual del equipo.

Se oprime el botón para ingresar en la opción "First Point" donde se pide que, utilizando las teclas  $\triangle$  y  $\triangle$  se ingrese el valor "STD VAL", el cual es el valor de la solución estándar para el primer punto que corresponde a "STD VAL 1" en la tabla

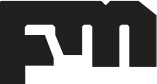

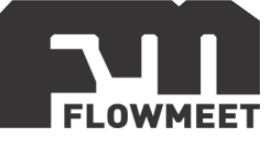

6.1 y una vez hecho esto se oprime la tecla  $\Box$  con lo cual el computador enviará un mensaje de "Setting" y seguido un mensaje de "SUCCEED!" que refiere a que el proceso se ha realizado correctamente. Una vez haya ocurrido esto, se muestra la pantalla con la inscripción "Please input MEA VALUE" que corresponde al valor medido

"MEA VAL 1" en la tabla 6.1. Una vez hecho esto se oprime la tecla **COV** con lo que se verá el mensaje "Calibrate!" el cual indica que el proceso para el primer punto finalizo correctamente.

Una vez realizados los pasos anteriores, se mostrará la pantalla de "Second Point" como se muestra en la figura 6.4.

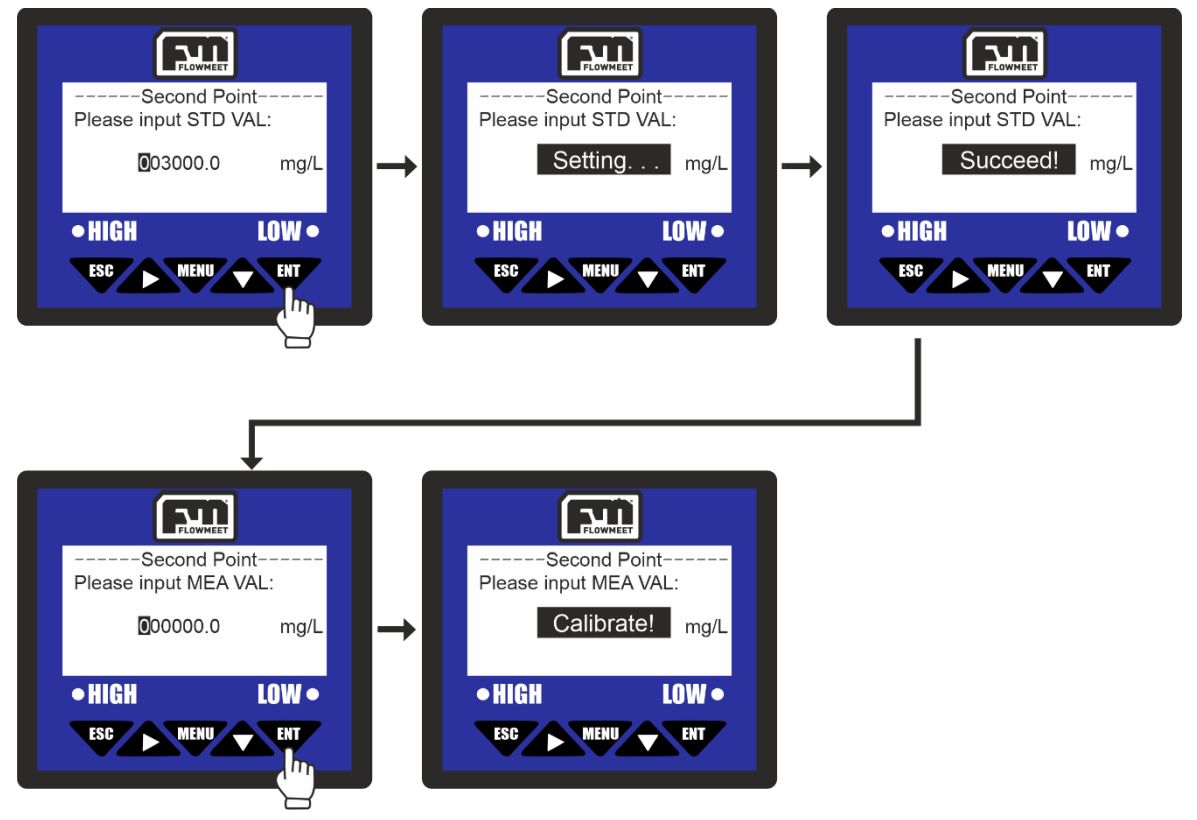

Figura 6.4 Pasos para el segundo punto de calibración

Utilizando las teclas  $\triangle$  y  $\triangle$  se ingrese el valor "STD VAL" para el segundo punto ("STD VAL 2" en la figura 6.1 y una vez hecho esto se oprime la tecla  $\bullet$  con lo cual el computador enviará un mensaje de "Setting" y seguido un mensaje de "SUCCEED!" que refiere a que el proceso se ha realizado correctamente. Una vez haya ocurrido esto, se muestra la pantalla con la inscripción "Please input MEA VALUE" que corresponde al valor medido "MEA VAL 2" en la tabla 6.1. Una vez hecho esto se oprime la tecla con lo que se verá el mensaje "Calibrate!" el cual indica que el proceso para el primer punto finalizo correctamente.

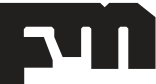

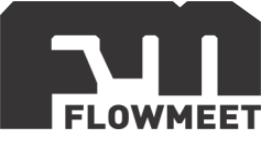

Una vez realizados los pasos anteriores, se mostrará la pantalla de "Third Point" y se debe realizar una secuencia análoga a la realizada para el segundo punto con la diferencia que en lugar de ingresar los valores "MEA VAL 2" y "STD VAL 2" ingresaremos los valores "MEA VAL 3" Y "STD VAL 3". Al finalizar con el punto 3 se vera la pantalla para el cuarto y último punto de calibración donde se realizará el mismo camino que para el punto 2 y para el punto 3 con la diferencia que esta vez se ingresaran los valores "MEA VAL 4" y "STD VAL 4".

Al finalizar este último punto, el computador mostrará el mensaje "SUCCEED!" que refiere a que el proceso se ha realizado correctamente y habremos terminado la calibración.

Si después de la calibración notamos un corrimiento (es decir que siempre da una lectura más alta o más baja que la que debería) para el punto de 0ppm (agua destilada) lo que se conoce como "punto 0" u "offset" podemos corregirlo como se indica en la figura 6.3.

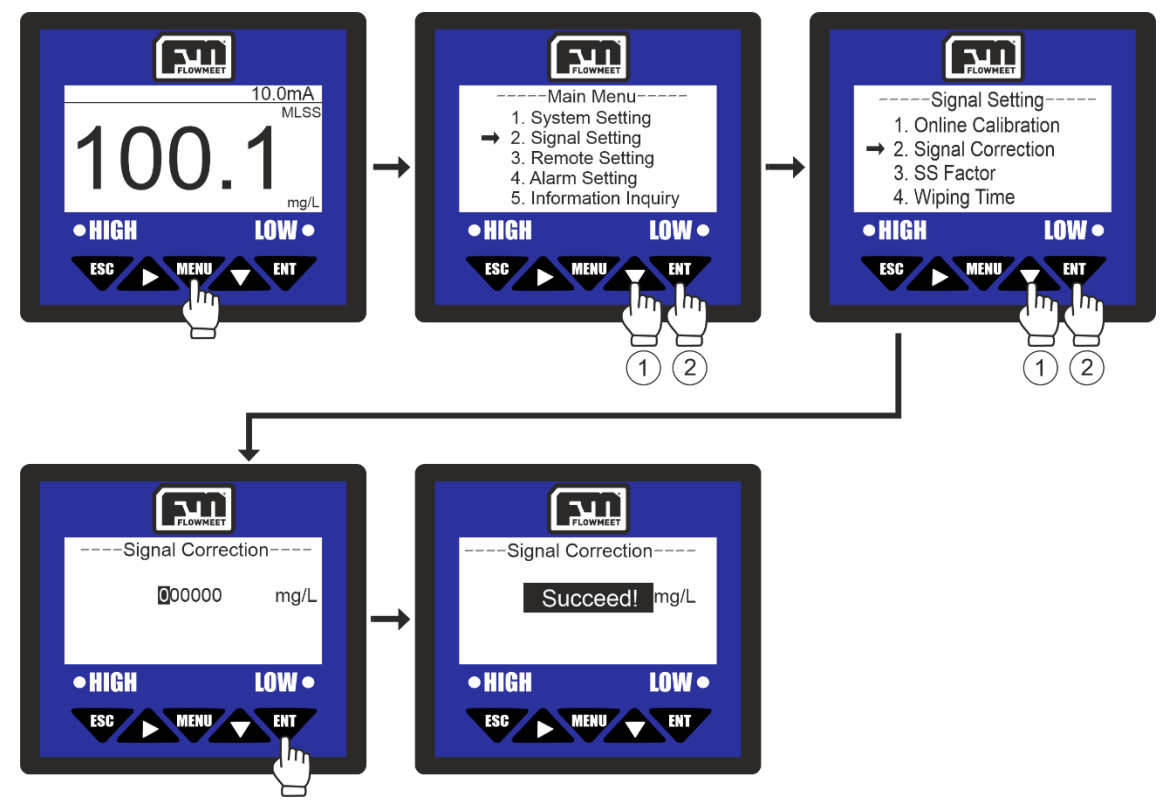

Figura 6.3 Pasos para la modificación del offset del equipo

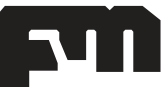

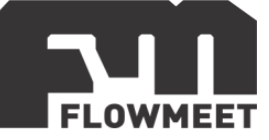

Se ingresa al menú oprimiendo el botón way, luego se oprime una vez el botón **Algebra** y a continuación el botón **para ingresar en "Signal Setting", luego se oprime una** vez el botón  $\triangle$  y a continuación el botón para ingresar en "Signal" Correction". Ahora ingresamos el valor en mg/L, haciendo uso de las flechas  $\triangle$  y **A** para correr la lectura, teniendo en cuenta que el primer digito, al presionar la tecla **A** una vez pasara a ser un signo + y si se aprieta dos veces pasara a ser un signo –. Finalmente presionamos la tecla . El computador mostrará el mensaje "SUCCEED!" que refiere a que el proceso se ha realizado correctamente.

Ejemplo de aplicación: Si al tomar una medida en agua destilada, donde el valor medido debería ser de 0 mg/L, se lee en la pantalla del computador un valor de 10mg/L (valor 10 mg/L por encima de lo que debe ser), entonces se realizan los pasos que se muestran en la figura 6.2 hasta llegar a la pantalla "Signal Correction" (anteúltima pantalla de la figura 6.2). Aquí se presiona 2 veces el botón  $\triangle$  para que el primer digito pase de ser un "0" a ser un "-" (ya que como el valor es mayor al que debería se tiene que disminuir), luego se presiona 4 veces el boton  $\blacktriangle$  y 1 vez para que el quinto digito pase de "0" a "1". Una vez hecho esto, se verá en pantalla que el valor resultante es -000010 mg/L y aquí se presiona . El computador mostrará el mensaje "SUCCEED!" que refiere a que el proceso se ha realizado correctamente.

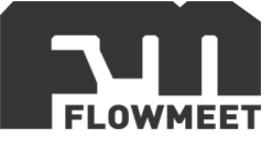

## <span id="page-17-0"></span>**[CAPÍTULO 7](#page-1-6) CAMBIO DEL FACTOR DE SÓLIDOS EN SUSPENSIÓN (PENDIENTE DE CALIBRACIÓN)**

Como se vio en el capitulo 6, el equipo puede tener un corrimiento en el punto 0 u "offset", pero también puede pasar que se de un corrimiento en otro punto sin darse un corrimiento en el offset, en este caso se debe modificar la pendiente del equipo o también llamado "factor de solidos en suspensión".

El factor de sólidos en suspensión se modifica siguiendo los pasos de la figura 7.1.

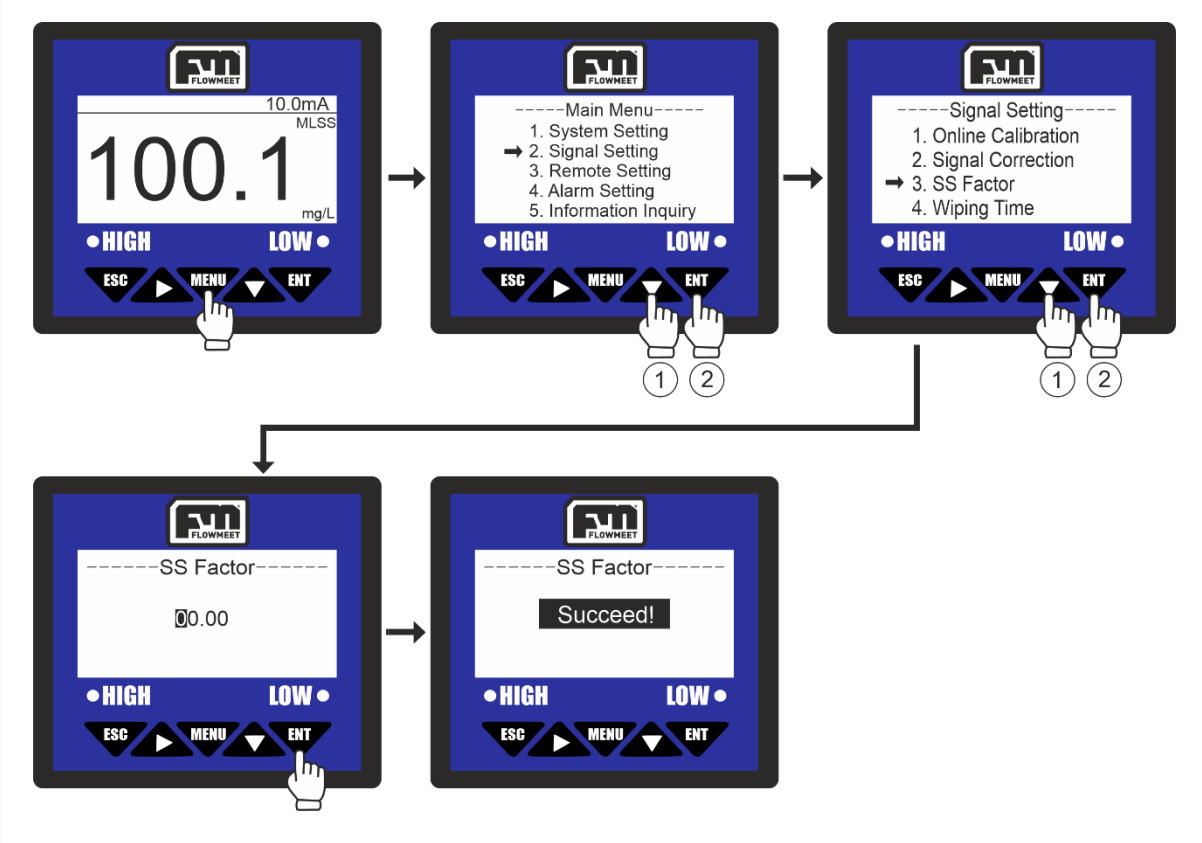

Figura 7.1 Pasos para el cambio del factor de sólidos en suspensión

Se ingresa al menú oprimiendo el botón **WAP**, luego se presiona una vez el botón y a continuación el botón **W** para ingresar en "Signal Setting", luego se presiona 2 veces el botón  $\triangle$  y a continuación el botón **w** para ingresar en "SS" Factor". Ahora se ingresa el valor (00.00 por defecto), haciendo uso de los botones  $\blacktriangle$  y  $\blacktriangle$  para cambiar este. Finalmente se presiona la tecla  $\blacktriangledown$ . El computador mostrará el mensaje "SUCCEED!" que refiere a que el proceso se ha realizado correctamente.

Ejemplo: Se sumerge el sensor en una solución patrón de 900 mg/L de solidos en suspensión, si la lectura que se obtiene es de 1000 mg/L. entonces el factor de

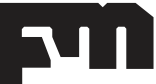

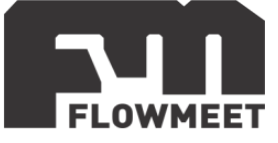

solidos en suspensión ("SS Factor") será de 900mg/L / 1000mg/L= 0.9. Por tanto en la cuarta pantalla de la figura 7.1 se presiona 2 veces la tecla  $\blacktriangle$  y 9 veces la tecla y a continuación se presiona W. El computador mostrará el mensaje "SUCCEED!" que refiere a que el proceso se ha realizado correctamente.

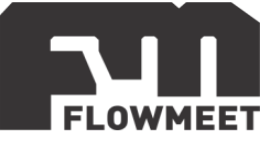

## <span id="page-19-0"></span>**[CAPÍTULO 8](#page-1-7) CAMBIO DEL TIEMPO DE AUTOLIMPIEZA**

El equipo también cuenta con la posibilidad de ajustar el tiempo de autolimpieza, para esto se siguen los pasos que se ven en la imagen 8.1

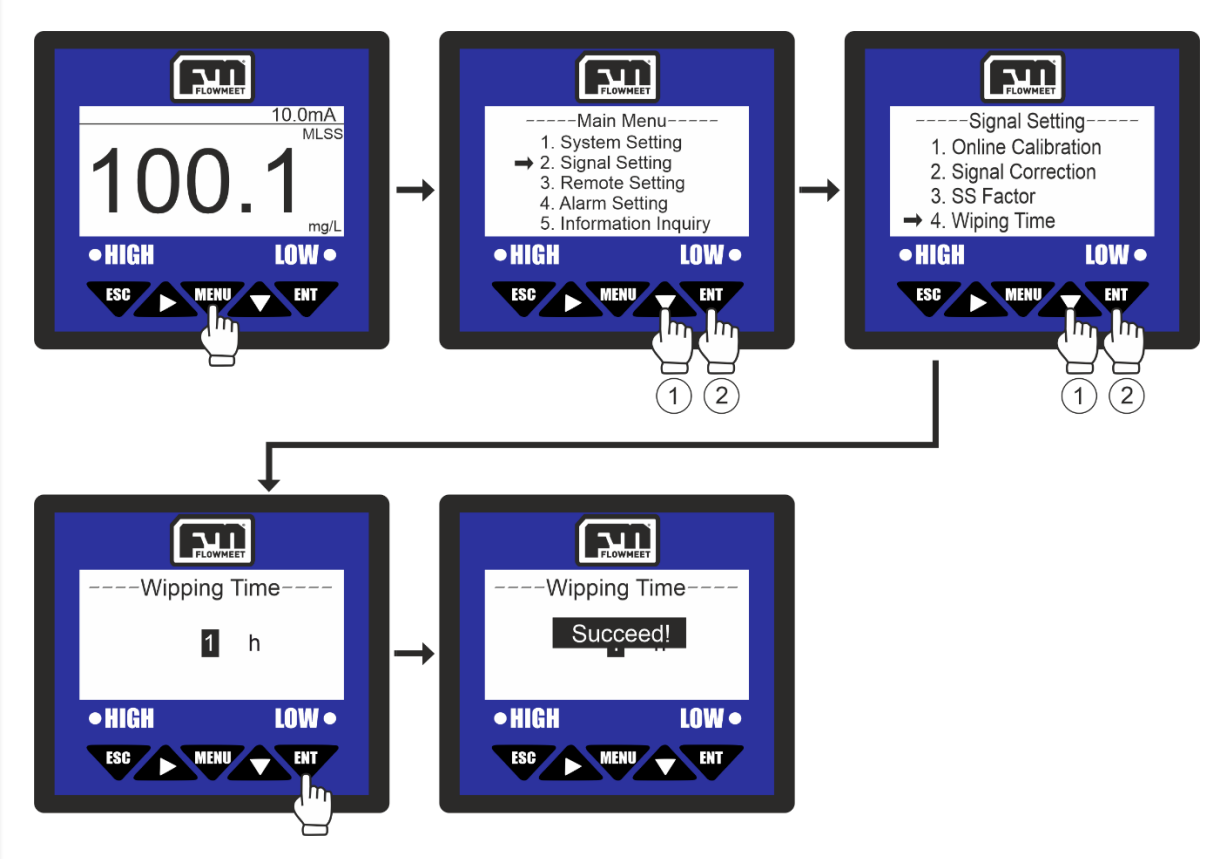

Figura 8.1 Pasos para el cambio del tiempo de autolimpieza

Se ingresa al menú oprimiendo el botón (luego se presiona una vez el botón y a continuación el botón **W** para ingresar en "Signal Setting", luego se presiona 3 veces el botón  $\triangle$  y a continuación el botón  $\Box$  para ingresar en "Wiping Time". Ahora se ingresa el valor del tiempo que se desea que transcurra entre limpiezas consecutivas (1 hora por defecto), haciendo uso de los botones y **A** para cambiar este (los posibles valores son 1, 5, 15, 30 minutos; 1, 4, 12 horas o 1, 7, 3 dias). Finalmente se presiona la tecla **en 17.** El computador mostrará el mensaje "SUCCEED!" que refiere a que el proceso se ha realizado correctamente.

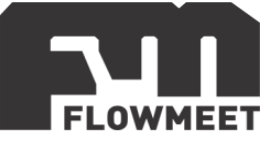

## <span id="page-20-0"></span>**[CAPÍTULO 9](#page-1-8) COMUNICACIÓN RS-485 – Modbus RTU**

#### **Configuración para la comunicación RS-485 – Modbus RTU**

Es importante aclarar que la configuración dada para los ejemplos posteriores viene por defecto por lo que, si no se ha modificado, esta debería permanecer así. En caso de que se haya modificado anteriormente, siempre puede volver a configurar el equipo a los valores iniciales como se indica en la figura 9.1. El proceso en detalle se describe debajo de la figura.

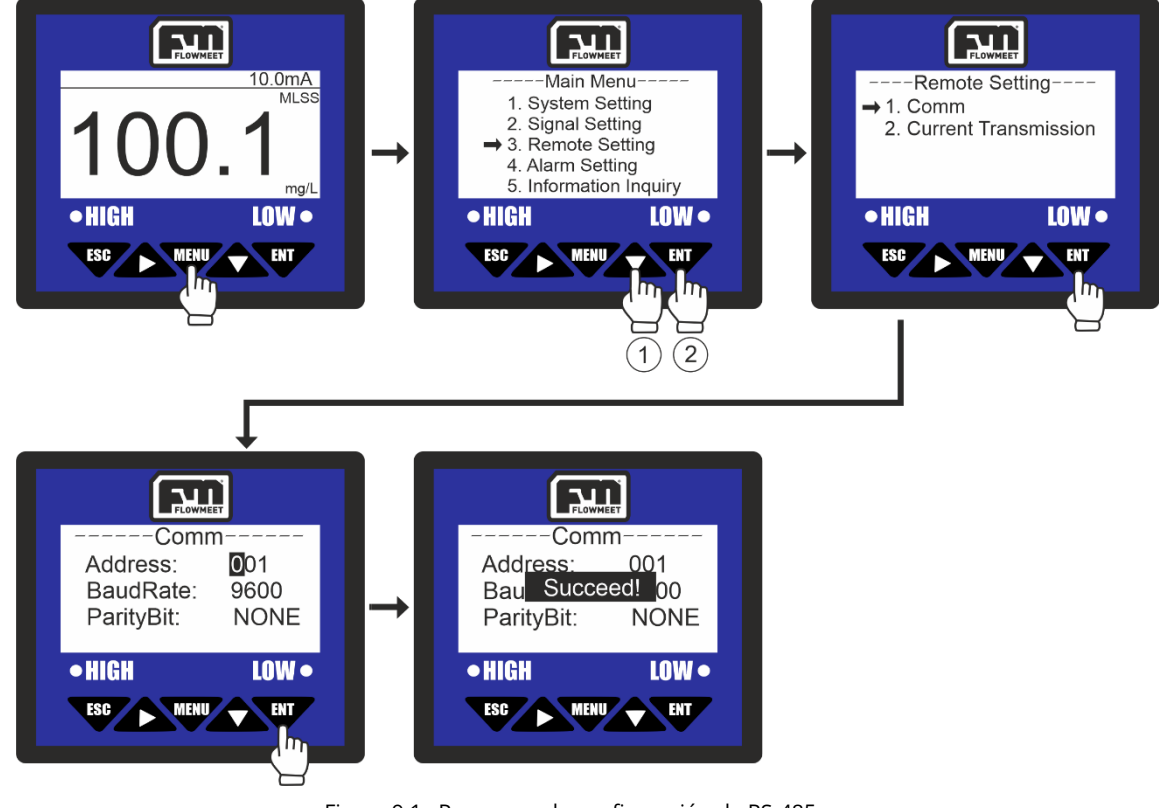

Figura 9.1 Pasos para la configuración de RS-485

Ingresar al menú oprimiendo el botón , luego presionar 2 veces el botón  $\triangle$  y a continuación el botón **para ingresar en "Remote Setting", luego oprimir el** botón **PHT** para ingresar en "Comm". Ahora se ingresan los valores de Address, BaudRate y ParityBit requeridos haciendo uso de los botones  $\triangle$  v $\triangle$  o para cambiar el valor (001, 9600, NONE, respectivamente por defecto). Finalmente se presiona la tecla "ENT". El computador mostrará el mensaje "SUCCEED!" que refiere a que el proceso se ha realizado correctamente.

#### **Software de comunicación**

Para establecer la comunicación del equipo con una computadora, puede utilizar cualquier programa del tipo hyperterminal. En nuestro caso, les recomendamos el

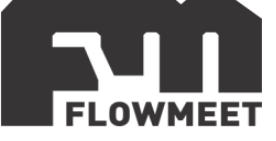

**TERMITE** que es un programa de descarga gratuita. Haciendo click al enlace que se encuentra a continuación pueden acceder a la descarga de la última versión del programa. [http://www.compuphase.com/software\\_termite.htm.](http://www.compuphase.com/software_termite.htm)

#### **Procedimiento para establecer la comunicación.**

- 1- Alimente el equipo
- 2- Conecte el equipo a la computadora con un conversor de RS-485 a USB
- 3- Abrir el programa Termite donde aparecerá la pantalla de la figura 9.2

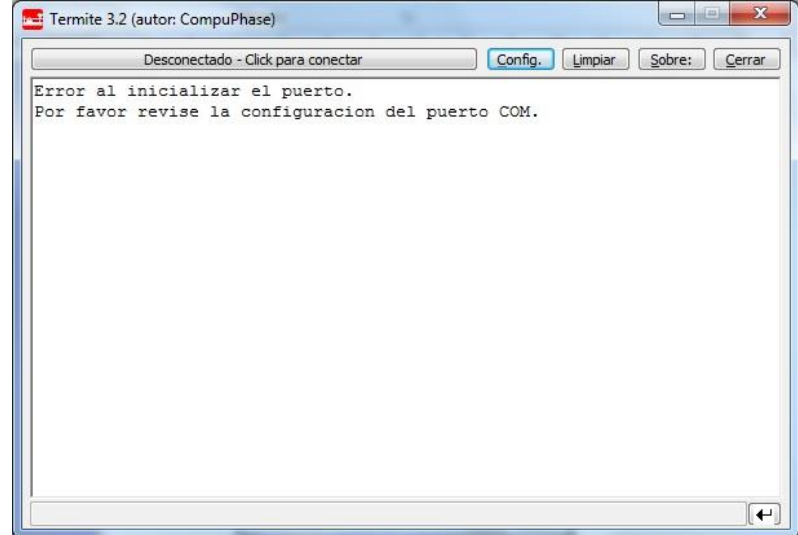

Figura 9.2 Pantalla principal del programa termite

#### 4- Ir a "Config." Donde veremos la pantalla de la imagen 9.3.

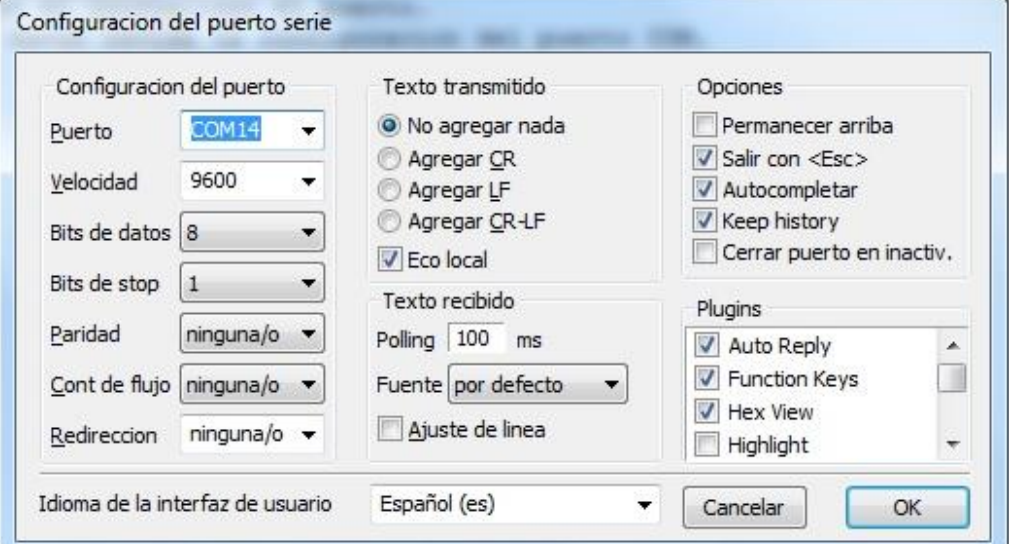

Figura 9.3 Pantalla de configuraciones del programa termite

5- Una vez en Config, presionando en Puerto se abrirá una ventana con todos los equipos disponibles para conectarse tal como muestra la Figura 2. De no saber cuál es su equipo observar qué puerto COM desaparece y aparece cuándo lo desconecta y vuelve a conectar.

6- Una vez seleccionado el puerto COM correspondiente, configurar la velocidad y demás características de la comunicación como se observa en la Fig 2.

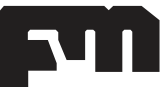

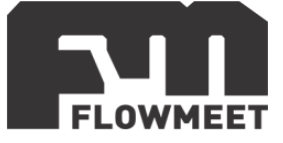

7- Ir al menú del equipo "Address" y observar que tiene como valor 001 y en "Baud Rate" (Velocidad) 9600. Utilizar dicha configuración.

8- Presionar OK para salir de CONFIG. Automáticamente se conectará y establecerá la comunicación.

#### **COMUNICACIÓN DE DATOS Y DIRECCION DE REGISTROS**

El equipo cuenta con comunicación estándar RS-485 de acuerdo con el protocolo de comunicación internacional MODBUS-RTU soportando registros N° 03 de lectura.

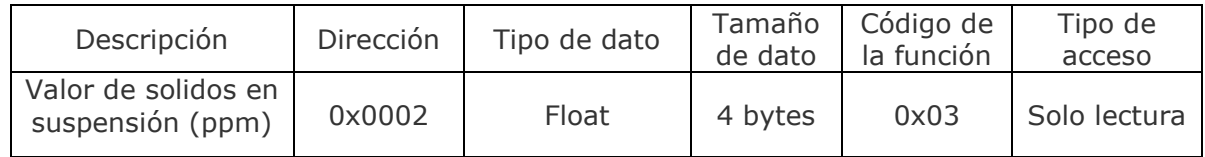

#### **ANALISIS DE DATOS**

Formato de comando:

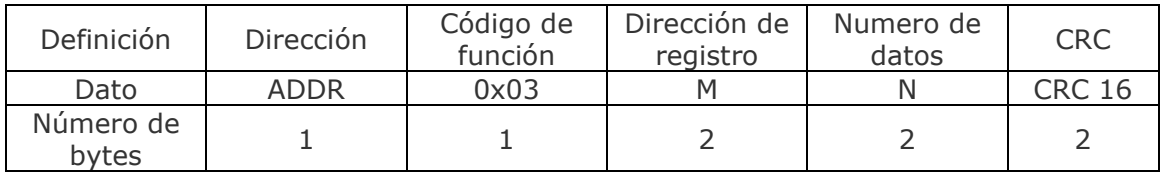

Formato de respuesta:

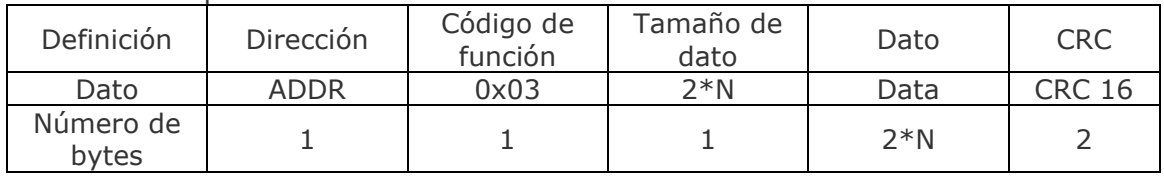

#### **1 - Lectura de solidos en suspensión.**

Comando enviado desde la PC: 0x 01 03 00 02 00 02 65 CB Dato que recibo (por ejemplo): 0x 01 03 04 00 00 30 F0 FA 71 Donde sólo me interesan los números 30 F0 cuya codificación es float. Haciendo la conversión resulta 30 F $0_{16}$  = 12528.

<span id="page-22-0"></span>Al valor obtenido hay que dividirlo por 10, lo que resulta un valor final de 1252.8ppm

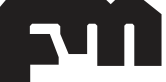

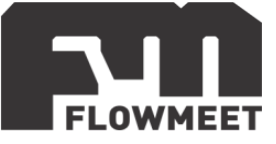

## **[CAPÍTULO 10](#page-1-9) COMUNICACIÓN 4-20Ma Y ADVERTENCIAS DE USO**

Si se desea utilizar la salida de 4-20mA debe realizarse la conexión como se indica en la figura 10.1.

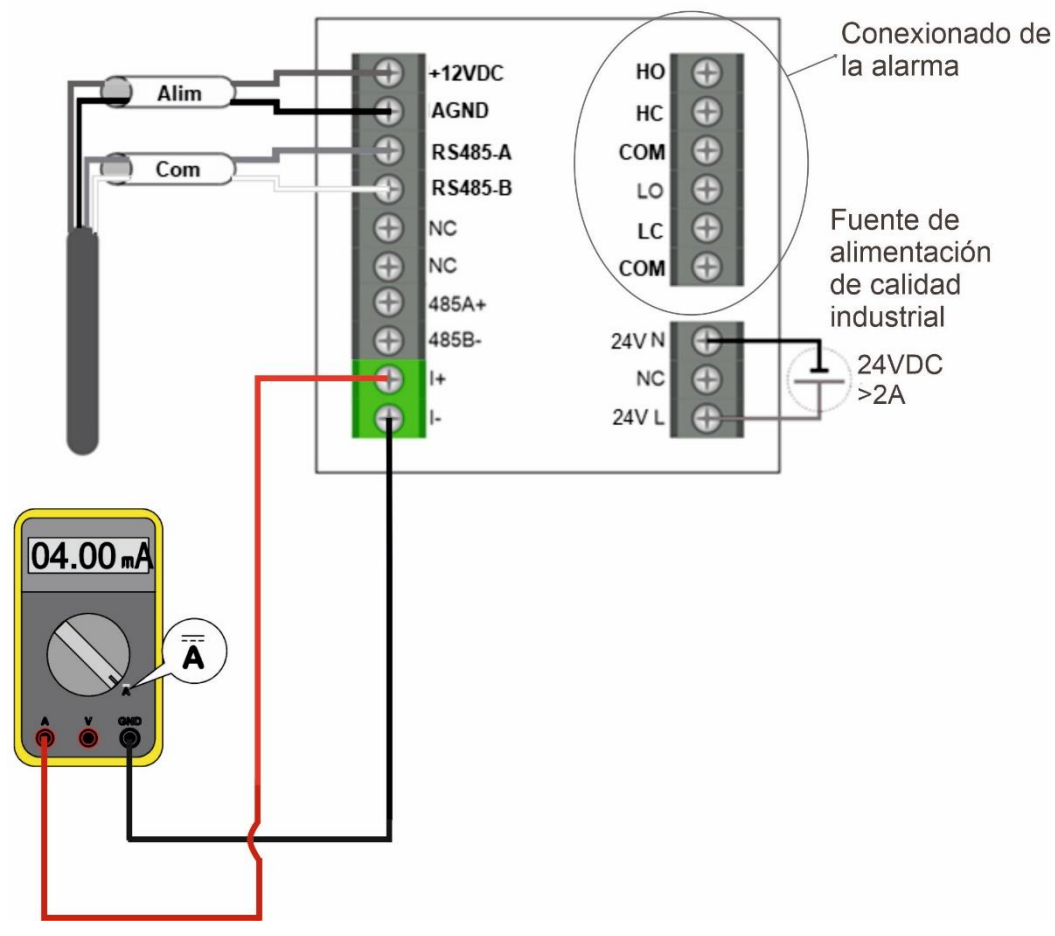

Figura 10.1 Cableado del computador para salida 4-20mA

Para ingresar a las opciones de configuración para la comunicación 4-20mA del equipo, se siguen los pasos que se muestran en la figura 10.2 los cuales serán descriptos en detalle debajo de la figura.

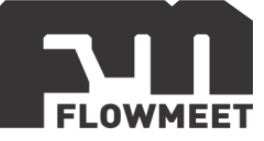

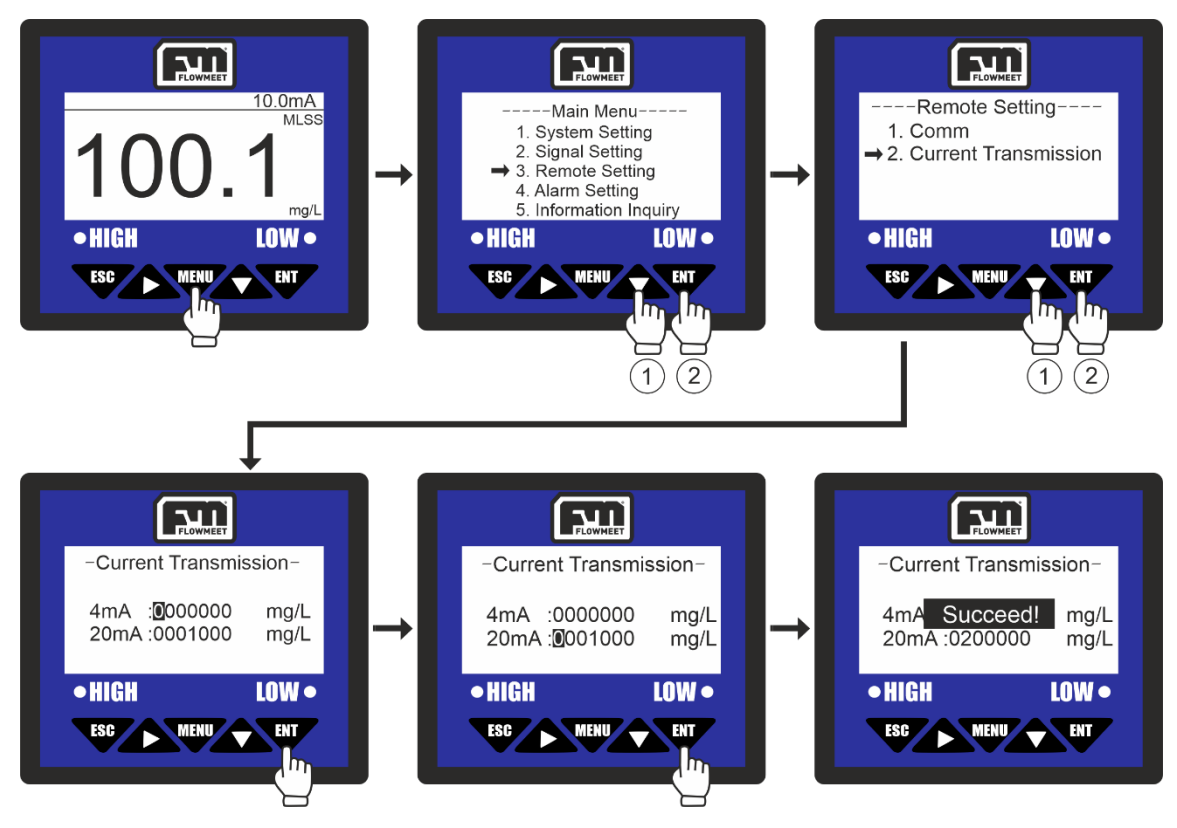

Figura 10.2 Pantalla de configuración para el 4-20

Se ingresa al menú oprimiendo el botón , luego se oprime 2 veces el botón y a continuación el botón para ingresar en "Remote Setting", luego se presiona una vez el botón  $\triangle$  y a continuación el botón  $\Box$  para ingresar en "Current" Transmission". Ahora se deben ingresar los valores que refieren a los 4 y 20mA (000.00 y 020.00 mg/L por defecto) requeridos haciendo uso de los botones  $\triangle$  y **A** para cambiar el valor. Finalmente se presiona la tecla "ENT". El computador mostrará el mensaje "SUCCEED!" que refiere a que el proceso se ha realizado correctamente.

ADVERTENCIA: Los valores de concentración MENORES al valor que elegimos para los 4mA tendrán una salida de 4mA y los valores MAYORES al valor que elegimos para los 20mA tendrán una salida de 20mA. Por ejemplo, si elegimos un valor de 2mg/L para los 4mA y la sonda ingresa en una solución con 0mg/L de oxígeno, el computador seguirá enviando 4mA.

ADVERTENCIA: La comunicación 4-20 es ACTIVA es decir que NO requiere conexión a alimentación. NO ALIMENTE EL LAZO 4-20 PORQUE PODRIA QUEMARSE.

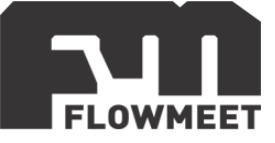

## <span id="page-25-0"></span>**[CAPÍTULO 11](#page-1-10) CONFIGURACIÓN Y CONEXIONADO DE ALARMAS**

Podremos elegir la alarma tanto para altos como para bajos valores de concentración de oxígeno disuelto en agua, y también podremos elegir la histéresis de estos valores, es decir el valor para el cual la alarma se desactivará. Para esto seguimos los pasos que se muestran en la figura 11.2 (para la alarma de alto valor) y 11.3 (para la alarma de bajo valor). Los pasos detallados se indican debajo de su respectiva figura.

Como puede verse en la figura 11.1, debajo de la pantalla hay dos puntos donde uno tiene la leyenda "HIGH" y el otro la leyenda "LOW", estos puntos son LED que se encenderán en color rojo cuando alguna de las alarmas, "HIGH" para nivel alto y "LOW" para nivel bajo, se activen.

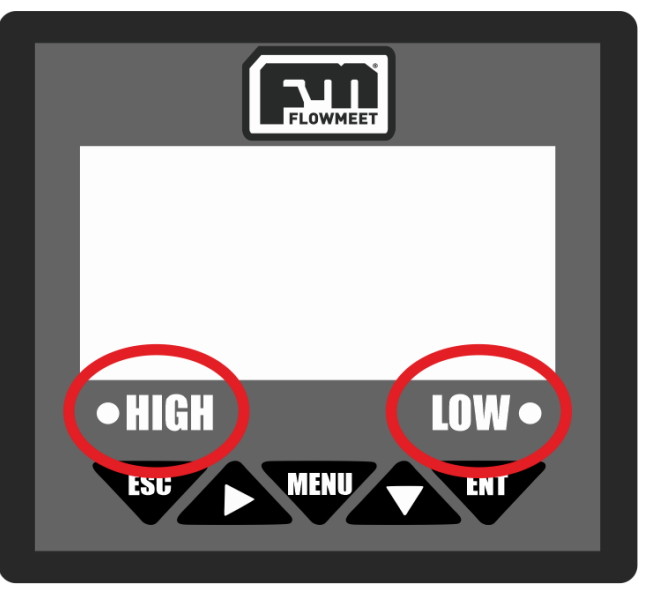

Figura 11.1 Indicadores de alarma encendida del computador

#### EJEMPLO DE APLICACIÓN DE LAS ALARMAS:

Si se elige que la alarma de alto se active cuando se superen los 100 mg/L con una histéresis de 10 mg/L, entonces la alarma se activara al sobrepasar los 100 mg/L y no se desactivara hasta que el valor este 10 mg/L por debajo de los 100 mg/L (es decir hasta que llegue a los 90 mg/L).

Si se elige que la alarma de bajo se active cuando tengamos menos de 1mg/L y elegimos una histéresis de 10 mg/L, la alarma se activara cuando la concentración sea menor a 1mg/L y no se desactivara hasta que suba 10 mg/L sobre el valor que hizo encender la alarma (es decir hasta que la concentración llegue a los 11 mg/L).

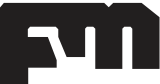

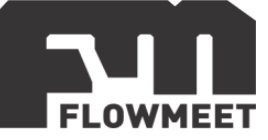

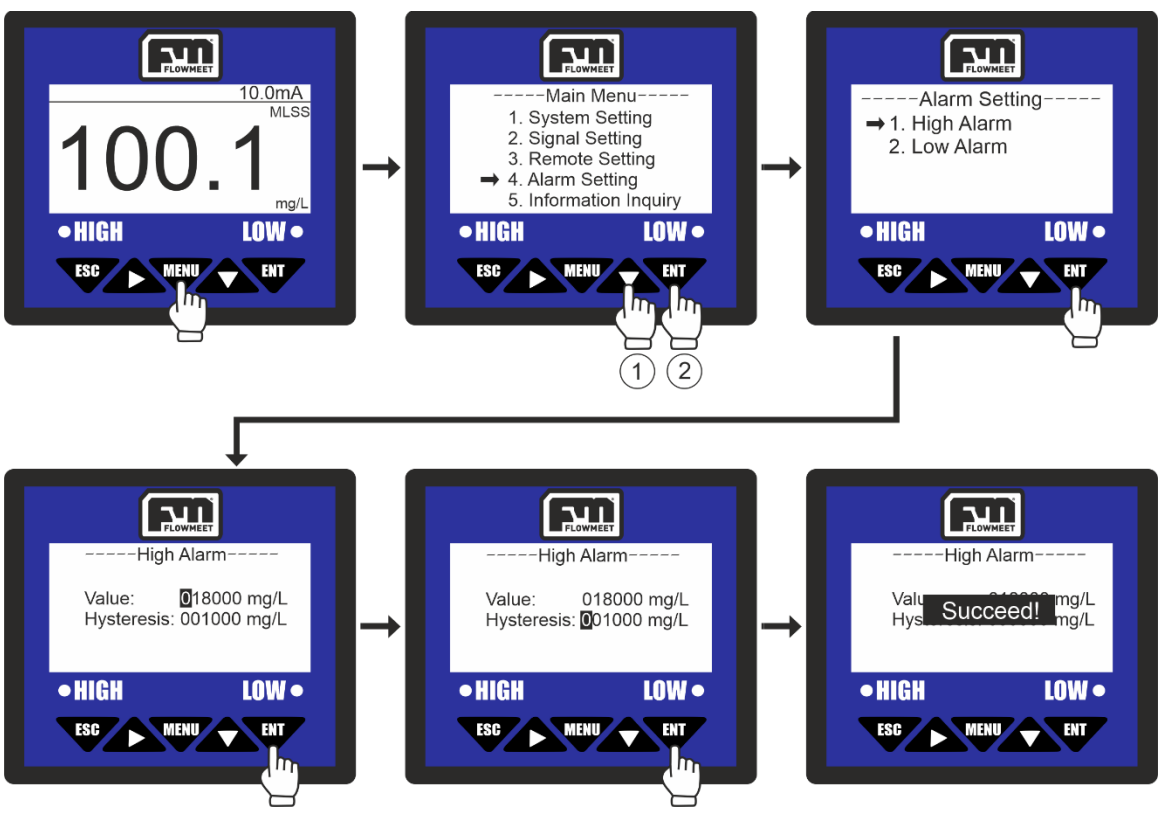

Figura 11.2 Pantallas de la configuración de alarma de alto valor

Se Ingresa al menú oprimiendo el botón (luego se presiona 3 veces el botón  $\blacktriangleright$  y a continuación el botón  $\blacktriangleright$  para ingresar en "Alarm Setting", luego se oprime el botón para ingresar en la opción "High Alarm", de aquí se mostrara la pantalla de configuración de alarma para valor alto, indicando "Value", que es el valor en el cual la alarma comenzara a sonar (20mg/L por defecto) e "Hysteresis" (1mg/L por defecto) que indica cuanto tiene que bajar el valor medido de oxígeno, una vez activada la alarma, para que la alarma se desactive. Una vez que se haga esto, presionamos la tecla **con lo que el computador mostrará el mensaje "SUCCEED!"** que refiere a que el proceso se ha realizado correctamente.

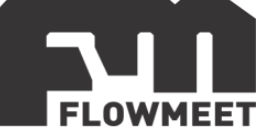

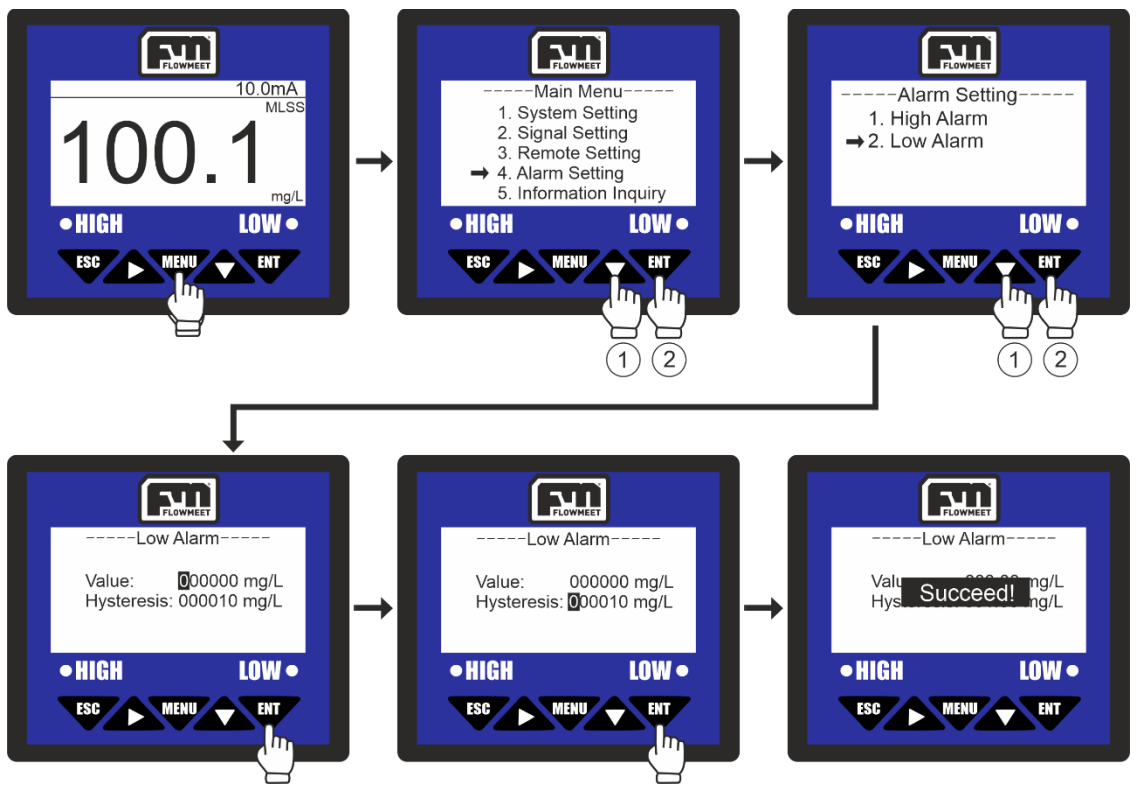

Figura 11.3 Pantallas de la configuración de alarma de bajo valor

Se ingresa al menú oprimiendo el botón www., luego se presiona 3 veces el botón y a continuación el botón para ingresar en "Alarm Setting", luego se oprime el botón  $\triangle$  y seguidamente el boton para ingresar en la opción "Low Alarm", de aquí se mostrara la pantalla de configuración de alarma para valor bajo, indicando "Value", que es el valor en el cual la alarma comenzara a sonar (0mg/L por defecto) e "Hysteresis" (1mg/L por defecto) que indica cuanto tiene que subir el valor medido de oxígeno, una vez activada la alarma, para que la alarma se desactive. Una vez que hagamos esto, presionamos la tecla "ENT" con lo que el computador mostrará el mensaje "SUCCEED!" que refiere a que el proceso se ha realizado correctamente.

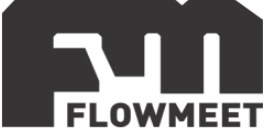

También se puede activar o desactivar una alarma sonora (por defecto activa) para que advierta que la alarma se encendió. Para hacer esto se siguen los pasos que vemos en la figura 11.4, detallados debajo de la misma.

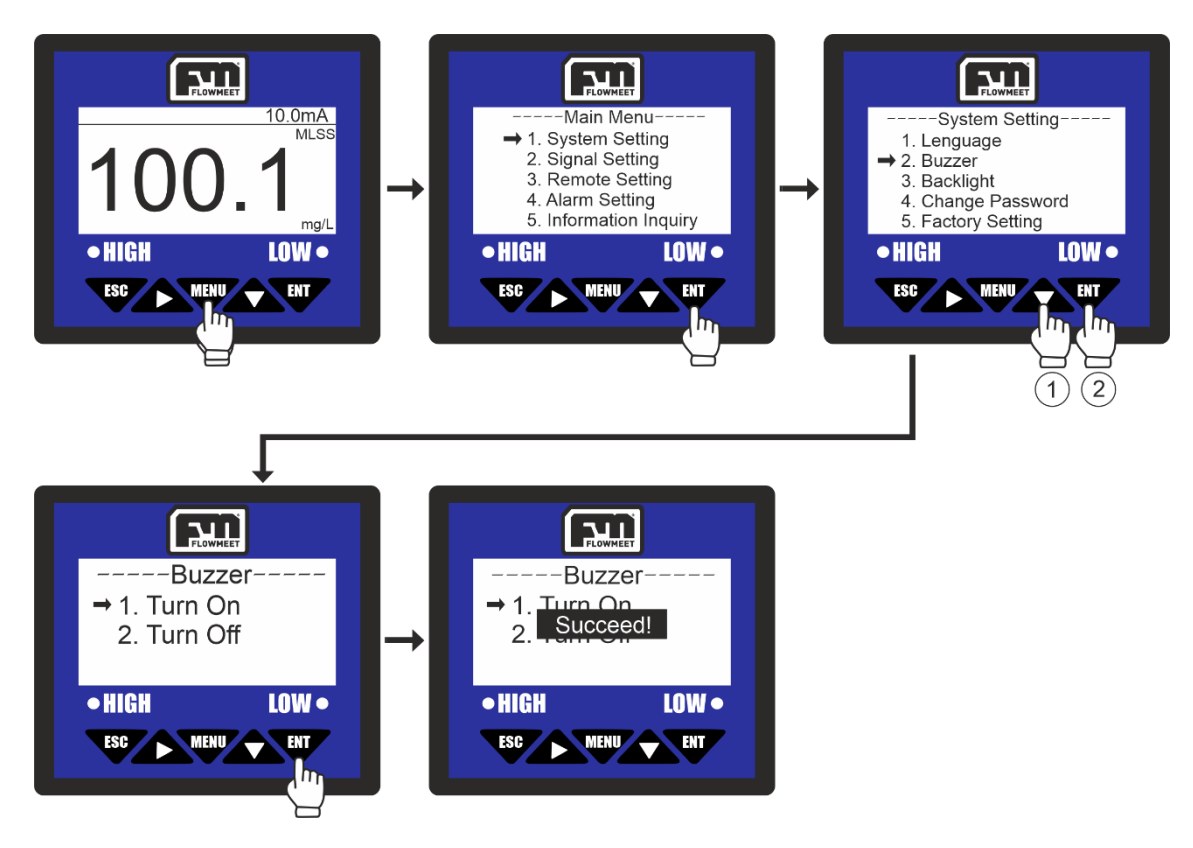

Figura 11.4 Pantallas de activación/desactivación de la alarma sonora

Se ingresa al menú oprimiendo el botón , luego se oprime el botón **para** para ingresar en "System Setting", luego se presiona una vez el botón  $\triangle$  y a continuación el botón **di para ingresar en "Buzzer"** y finalmente presionamos la tecla  $\overline{w}$  para activar la alarma o  $\overline{w}$  +  $\overline{w}$  para desactivarla. El computador mostrará el mensaje "SUCCEED!" que refiere a que el proceso se ha realizado correctamente.

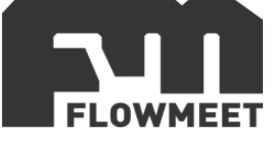

La conexión para las alarmas se realiza teniendo en cuenta la imagen 11.5 donde puede verse, a la derecha de la imagen que en las borneras tenemos HO, HC, COM, LO, LC, COM.

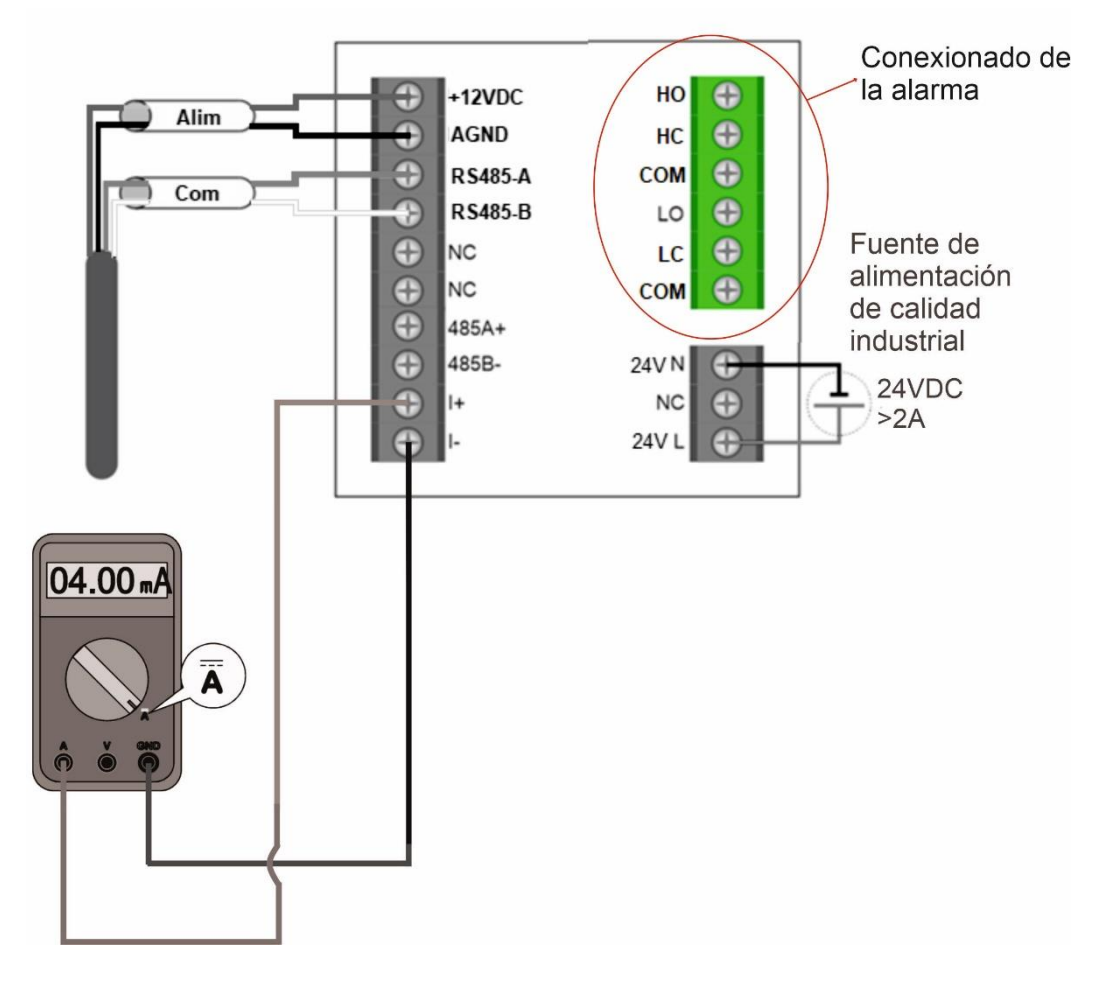

Figura 11.5 Conexionado de alarmas

La lógica de estos conectores es que tanto HO como HC están conectados al común COM que se encuentra debajo de HC, HO se encontrará abierto respecto a COM EXCEPTO cuando la alarma de "nivel alto" este encendida. Al contrario de esto, HC se encontrará cerrado respecto a COM, excepto cuando la alarma de "nivel alto de oxígeno" este encendida.

El caso de LO y LC es análogo al anterior. tanto LO como LC se encuentran conectados al común COM que se encuentra debajo de LC, LO se encontrará abierto respecto a COM EXCEPTO cuando la alarma de "nivel bajo" este encendida. Al contrario de esto, LC se encontrará cerrado respecto a COM, excepto cuando la alarma de "nivel bajo" este encendida.

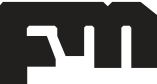

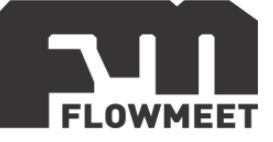

## <span id="page-30-0"></span>**[CAPÍTULO 12](#page-1-11)**

### **Modelos de sondas**

LA-TSS-SS-M-R3-010 --------------------------------------------------------------→ PSS-9011 Rango:  $0 \sim 120000$ mg/L Resolución: 1mg/L Precisión: ±5% del valor medido Temperatura:  $-15 \sim 60^{\circ}$ C Material del cuerpo: SS316L + PVC Autolimpieza Usos: Tratamiento de efluentes, monitoreo de la calidad del agua, acuicultura, tanques de sedimentación.

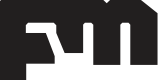